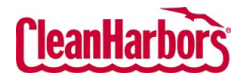

仚

 $\blacksquare$ Ė 88.  $\blacksquare$ 

Lo

Hello, and the state of the state of the state of the state of the state of the state of the state of the state of the state of the state of the state of the state of the state of the state of the state of the state of the

**Penerty** 

View Profile Workbench

☆ ● 2

6 / ...

6 / ...

☆ ● 2 …

☆ 2 →

☆ ● 2 …

☆ ○ ☆

# Online Services – Waste Profile Create DRUM Profile with a Template

Quick Reference Guide

#### **How to Access Waste Profiles:**

- $\bullet$  Log in to the Online to see sign-in instr
- $\bullet$  Validate the desire Clean Harbors log change location, c which will display
- **•** From the **Waste P Profile Workbench**

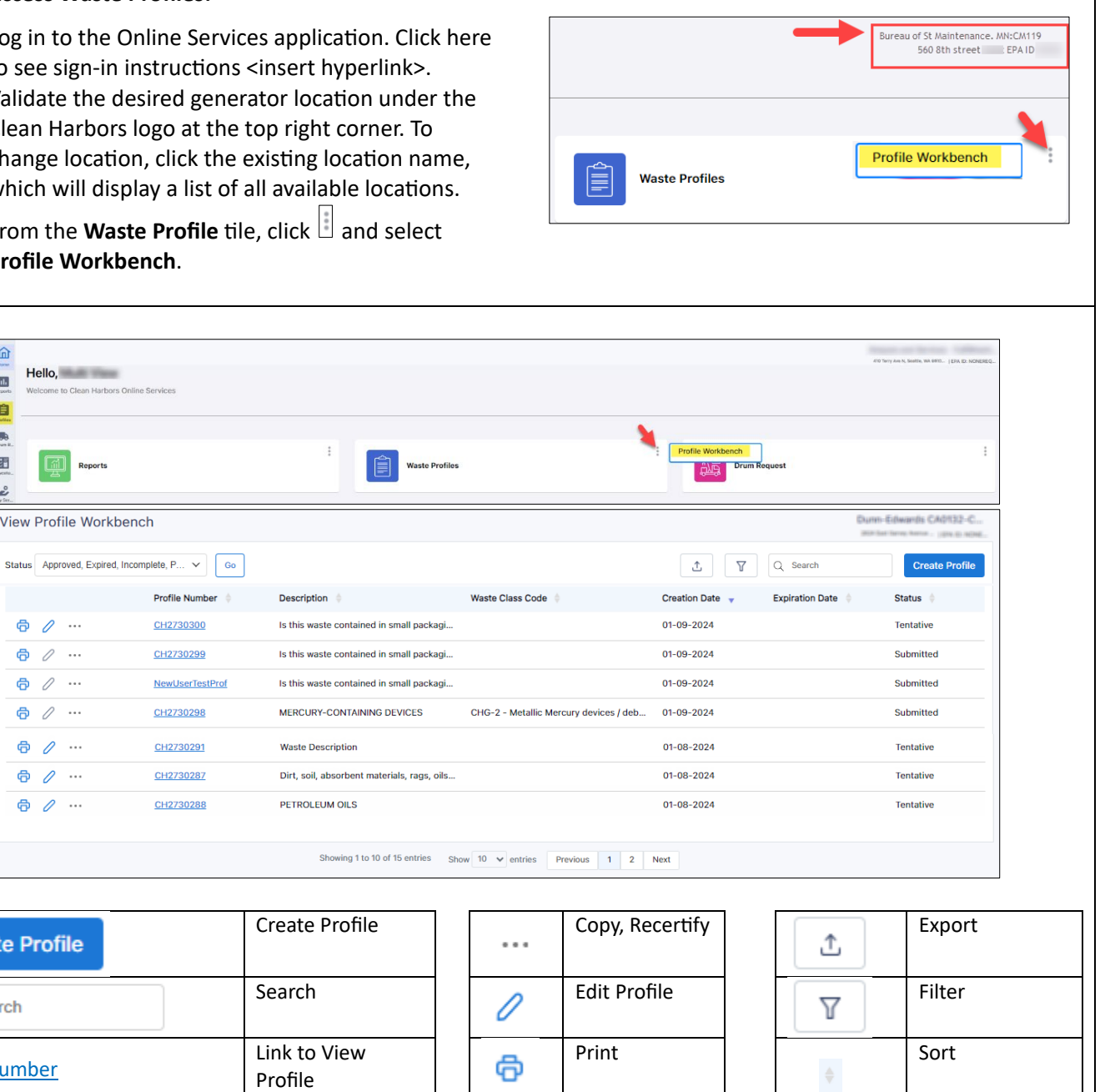

**How to Create Template Profiles:**

Status Approved, Expired, Incomplete, P...  $\checkmark$ 

Profile Number

Q Search

**Create Profile** 

1. Click **Create Profile** on the **View Profile Workbench** page.

 $Go$ 

Results by Status

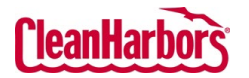

Quick Reference Guide

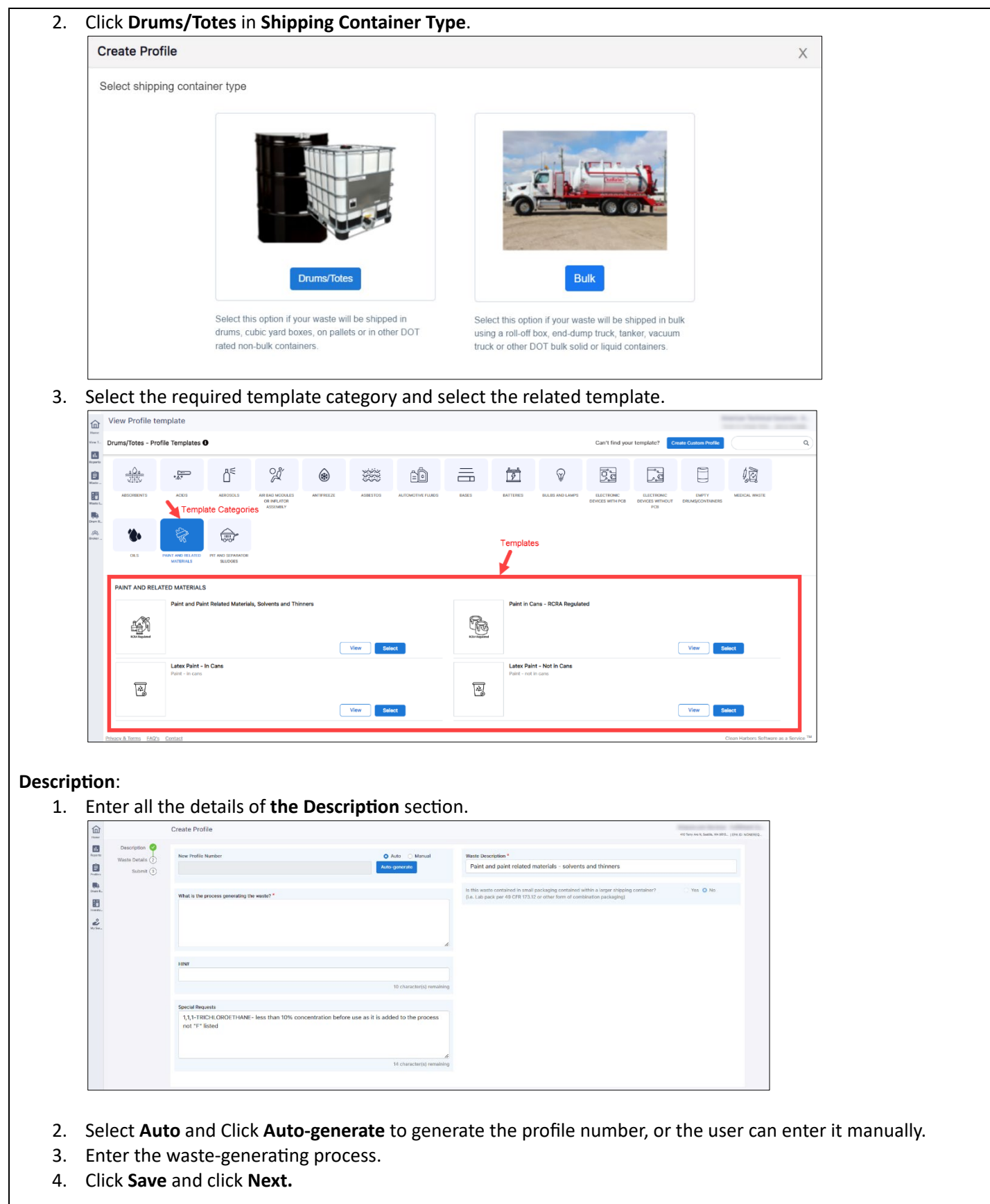

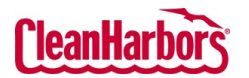

Quick Reference Guide

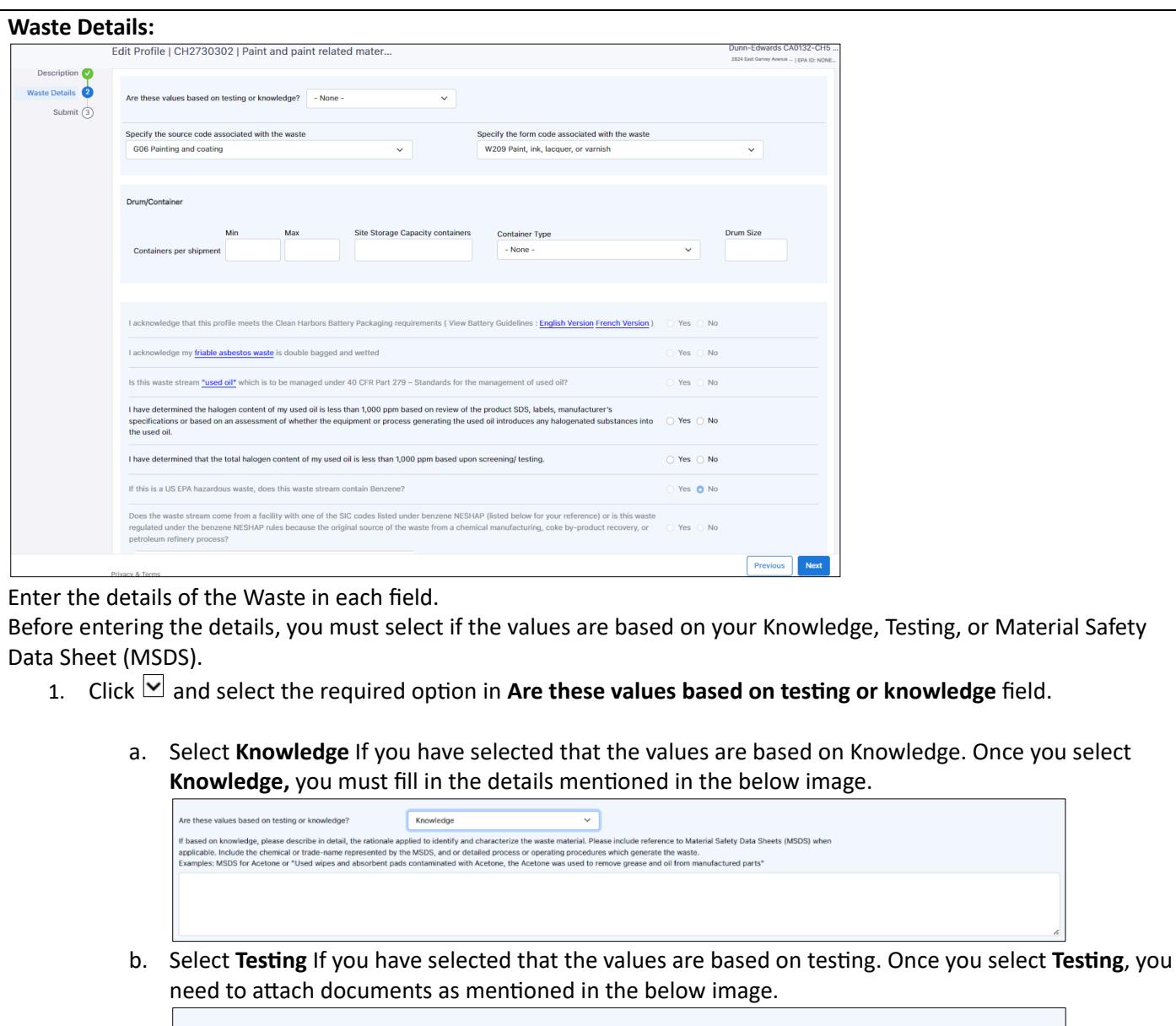

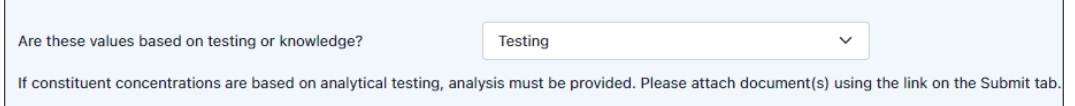

c. Select **MSDS** if you have selected that the values are based on the manufacturer's MSDS. Once you select MSDS, you need to attach documents as mentioned in the below image.

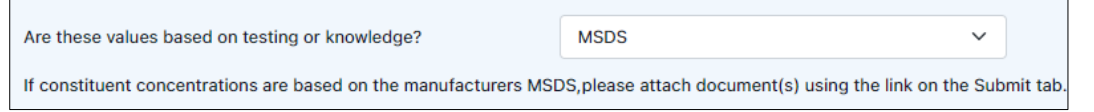

2. Click  $\Box$  and select the waste code and form code associated with the waste from the respective fields.

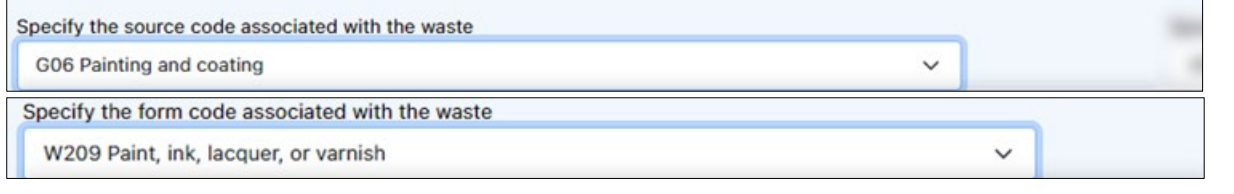

For support using the Online Services, call 877.333.4244 or email wastepickup@cleanharbors.com. Coverage is provided from 8:00 am to 7:00 pm EST.

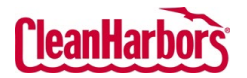

Quick Reference Guide

- 3. Enter the shipment details in **Drum/Container** fields.
- 4. The user must navigate each requirement, selecting appropriate options or Yes or No based on compliance status. This meticulous process ensures adherence to specific waste management regulations, ensuring that regulatory standards for environmental protection and legal compliance follow documentation and proper handling practices.

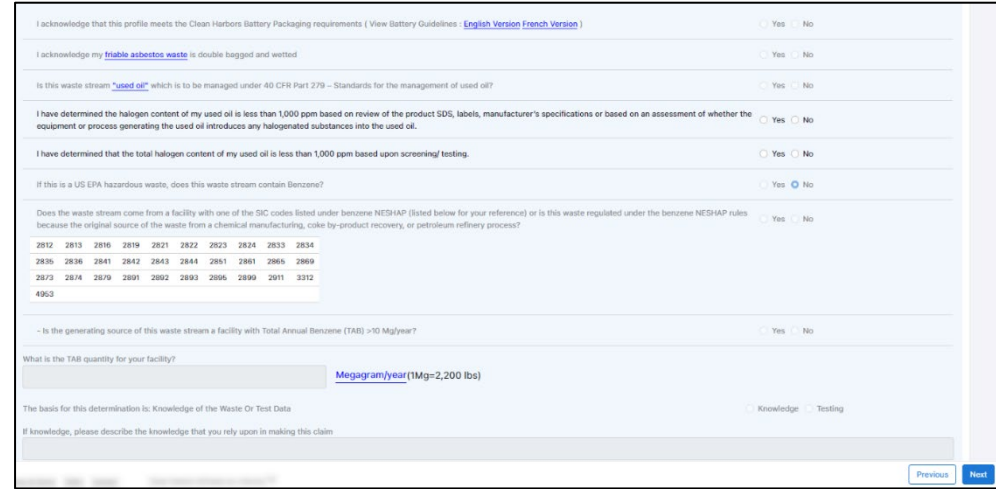

5. Click Next.

#### **Submit Profile**

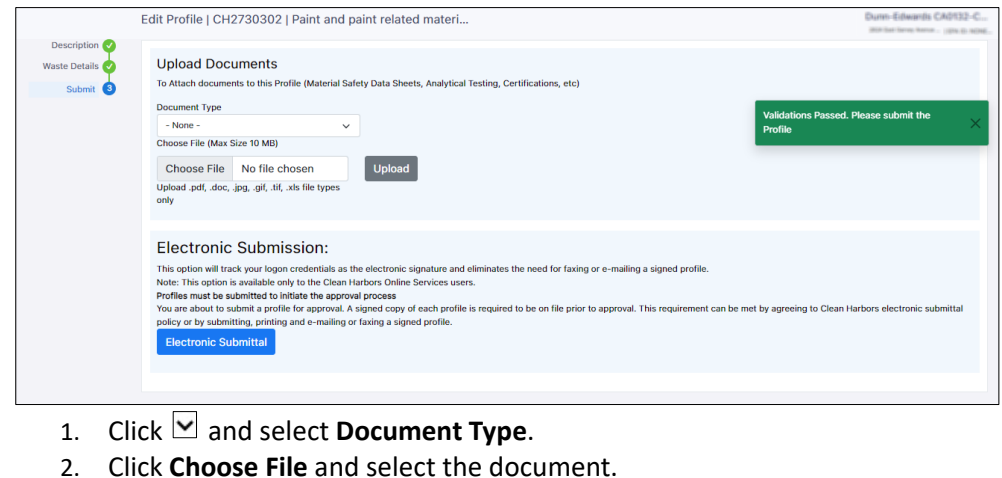

- 3. Click **Upload**.
- 4. Click **Electronic Submital**.

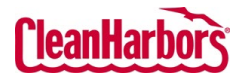

Quick Reference Guide

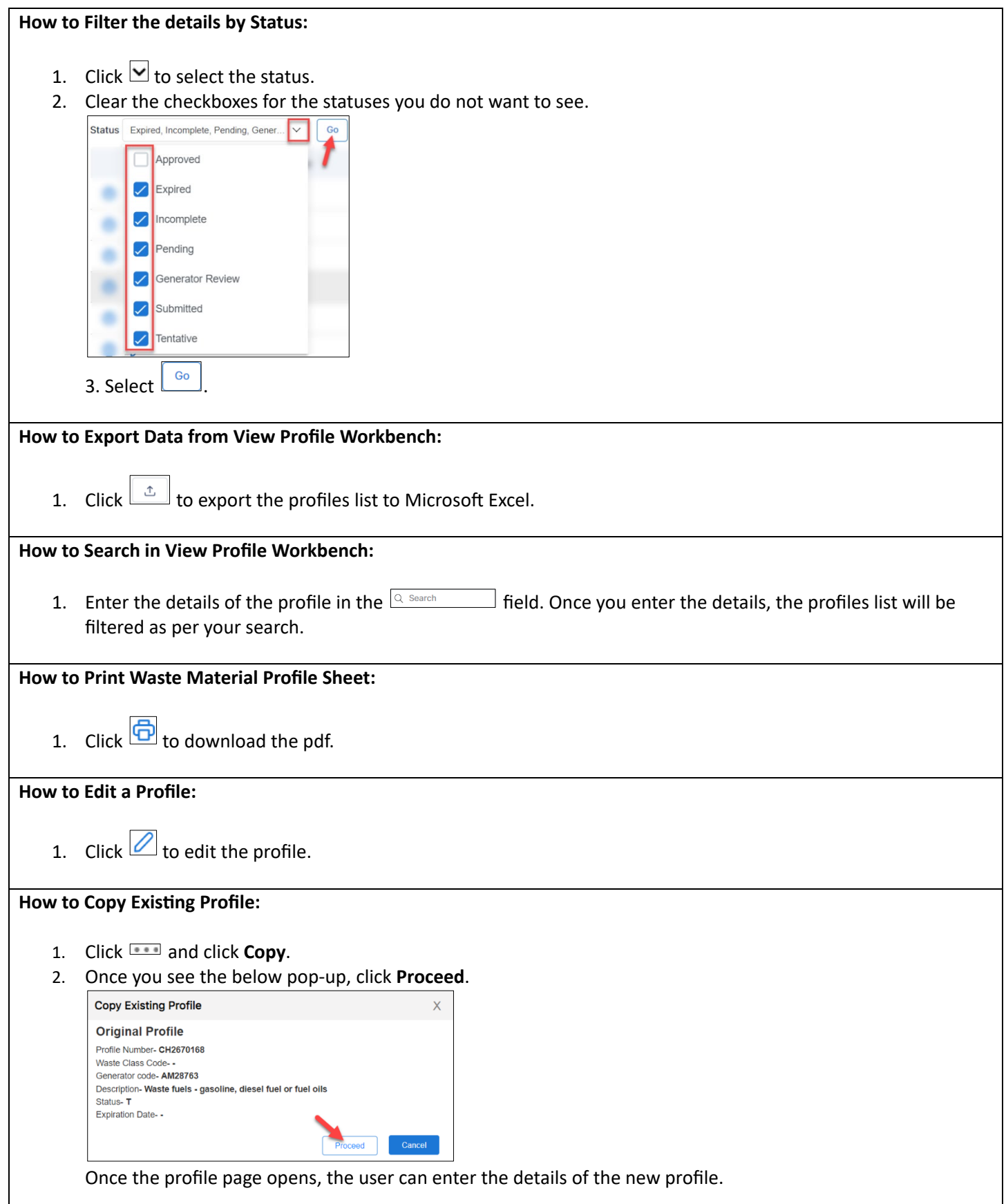

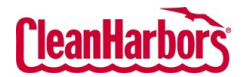

Quick Reference Guide

**How to Recertify Existing Profile:** 1. Click **and click Recertify.** 2. Once you see the below pop-up, click **Ok**. **Recertify Profile**  $\mathsf X$ You have chosen to Recertify this profile (1807-02172-PRE). Once changes are saved, profile status will be changed to Tentative. If you do not wish to recertify the profile at this time, click the (Cancel) button below and then use the VIEW link to review the profile information without changing the profile status. OK Once the profile page opens, the user can edit the required profile details.